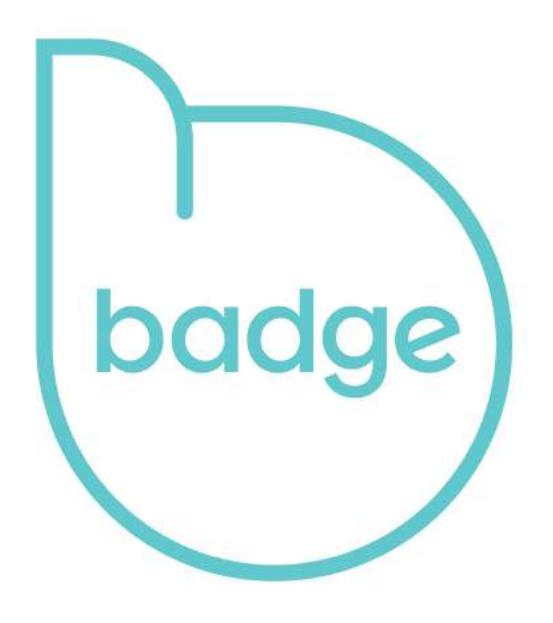

## User Guide

## **Contents**

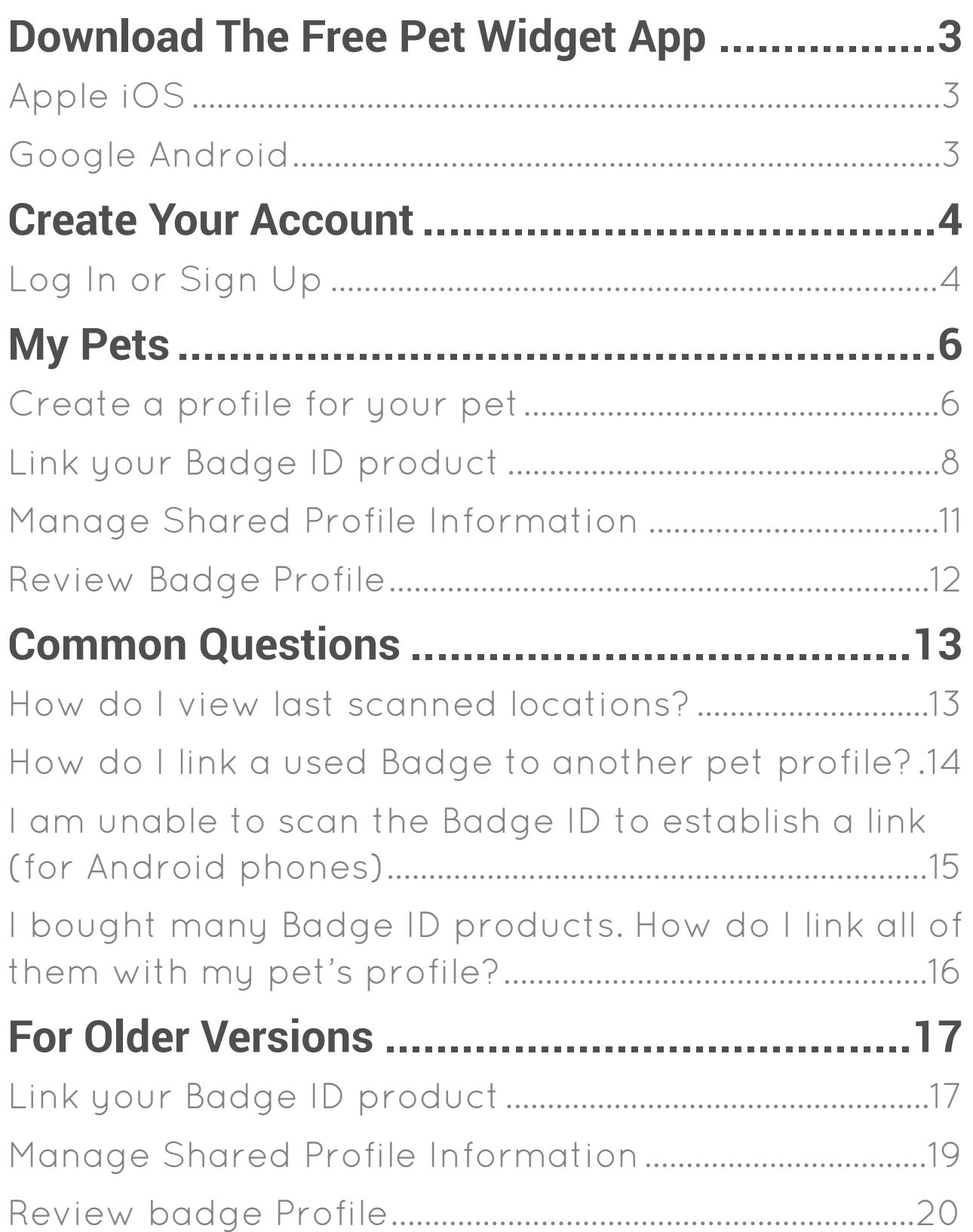

# Download The Free Pet Widget App

Apple iOS

<https://itunes.apple.com/sg/app/pet-widget/id1050849125?mt=8>

Google Android

<https://play.google.com/store/apps/details?id=com.petwidget.android&hl=en>

## Create Your Account Log In or Sign Up

In order to start using your Badge ID product, you will need a Pet Widget account. If you already have a Pet Widget account, please skip to page 7.

Log In using your Facebook account.

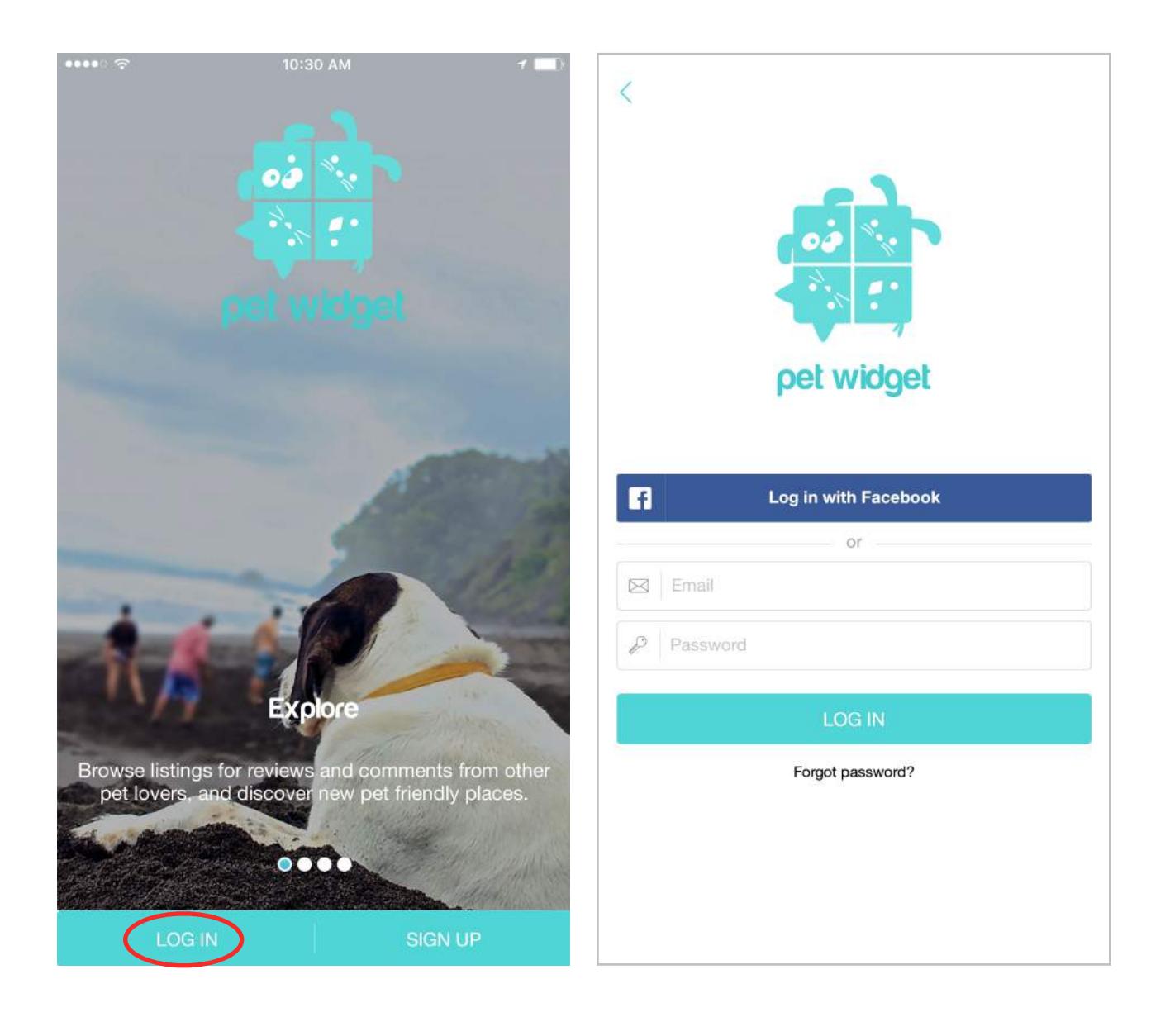

Alternatively, you may choose to Sign Up for a Pet Widget account with a valid email. address

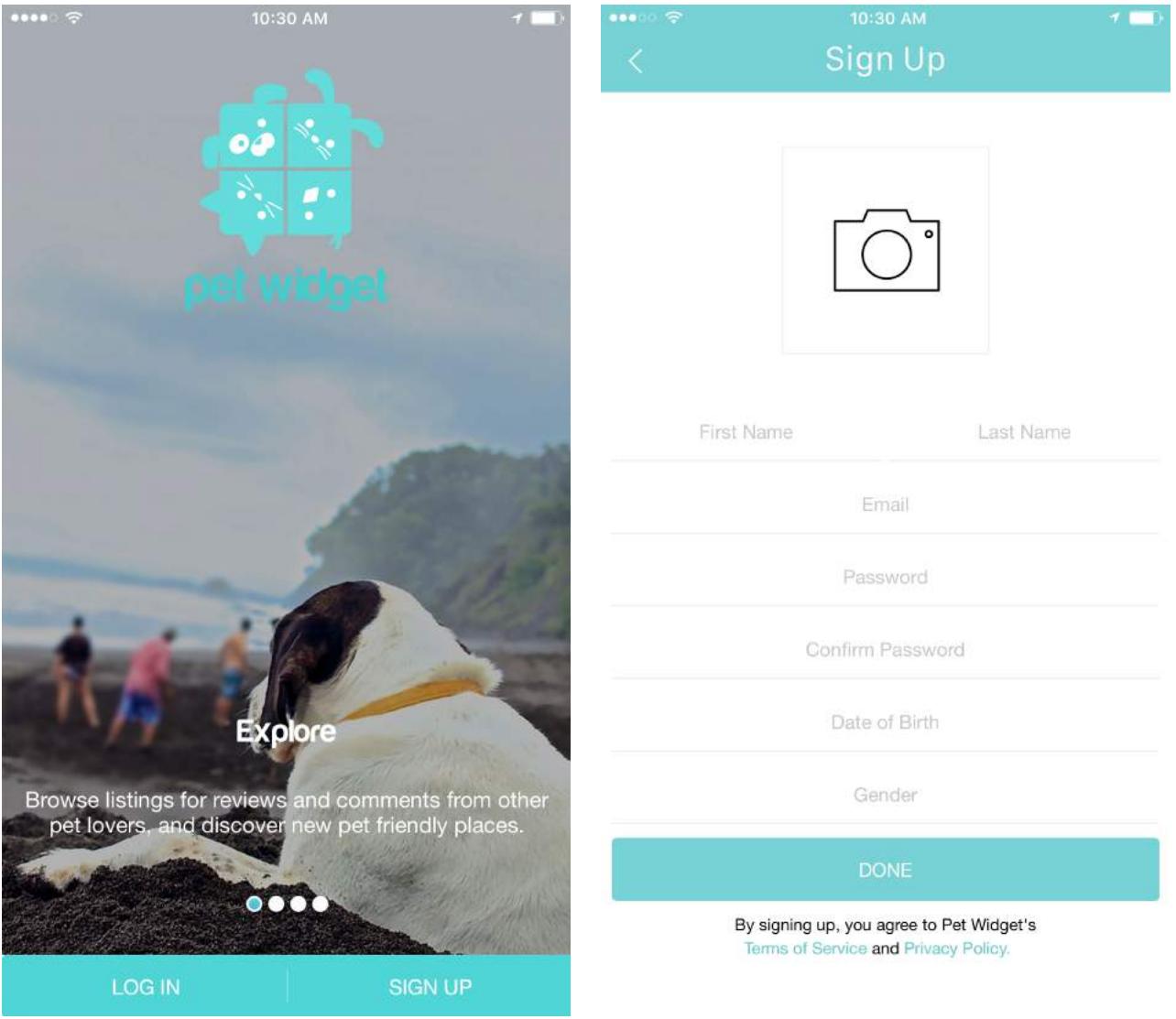

## My Pets Create a profile for your pet

Tap on 'My Pets' to start creating a profile for your pet.

Tap on the '+' icon to create a new pet profile.

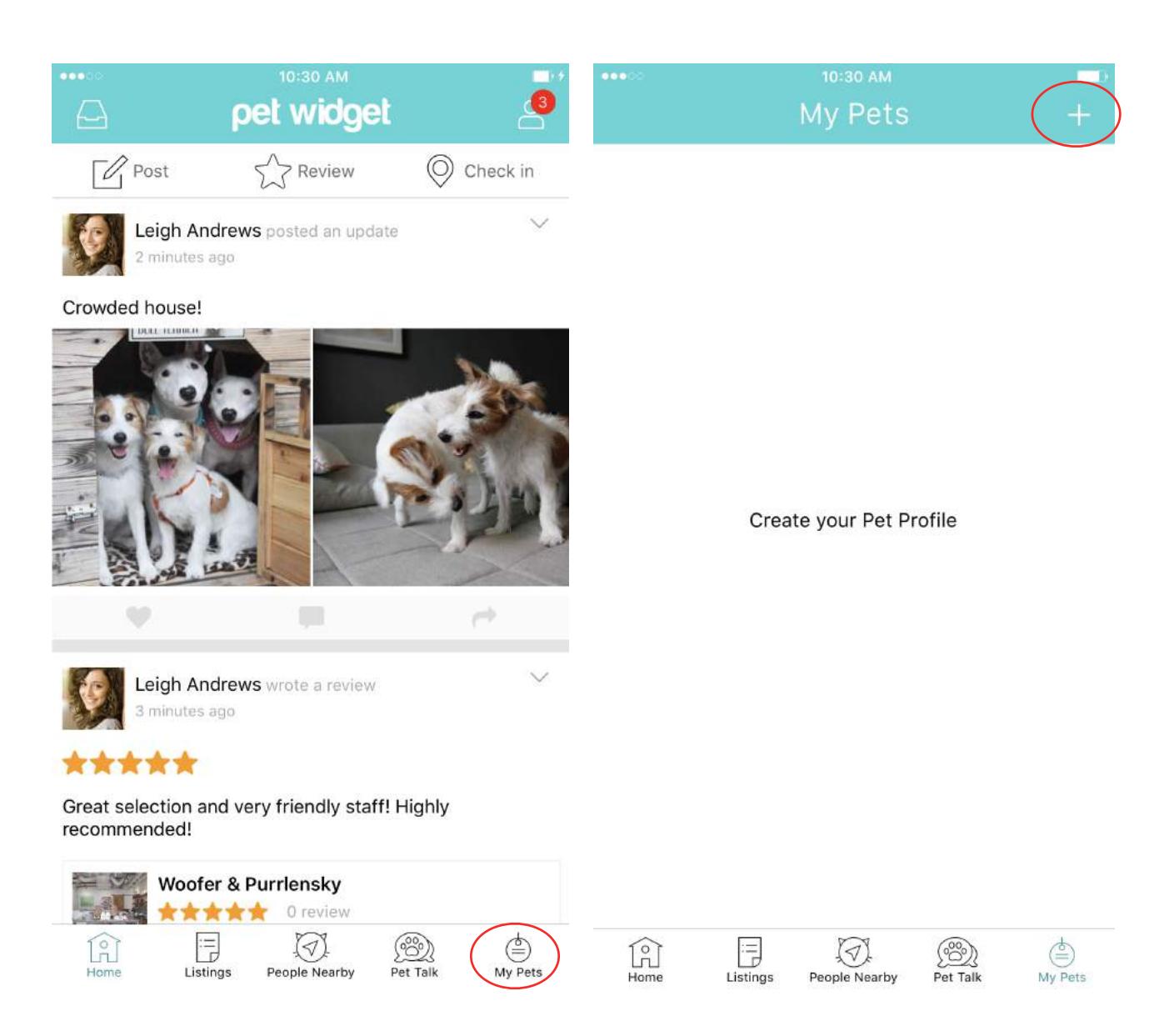

After entering your pet's details, tap on "DONE" to save your pet's profile.

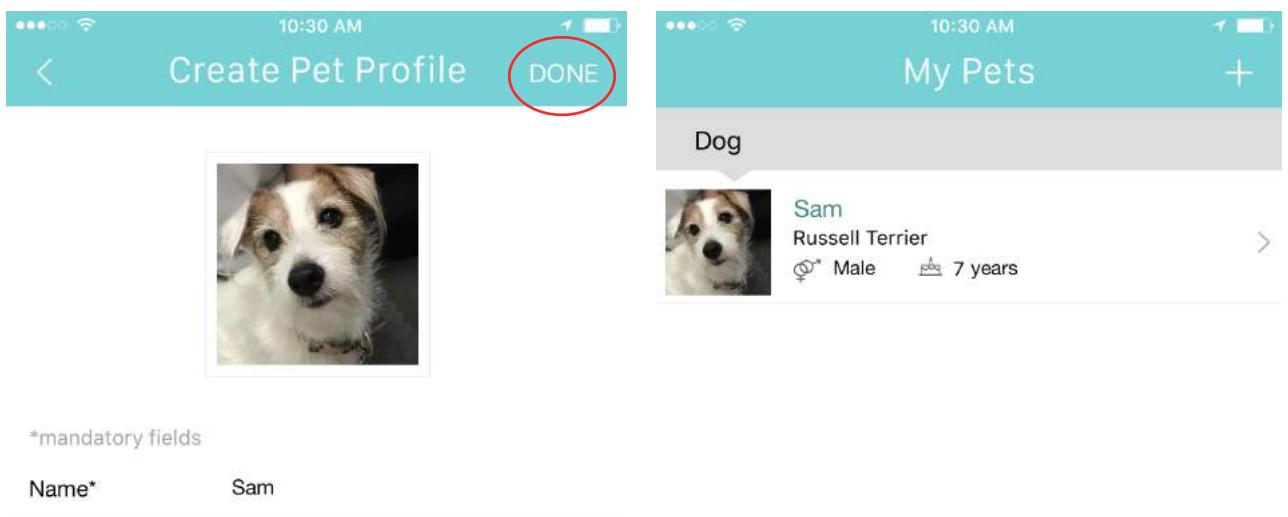

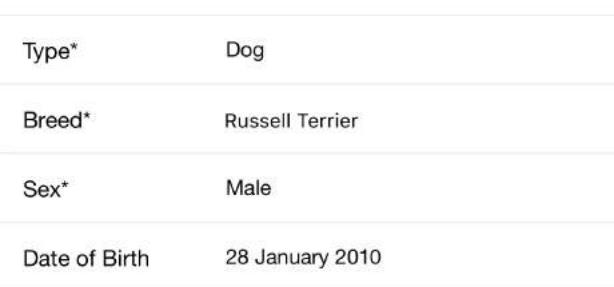

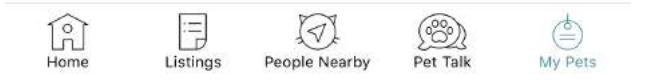

### Link your Badge ID product

Tap on the pet profile you wish to link with a Badge ID.

Tap on "Manage".

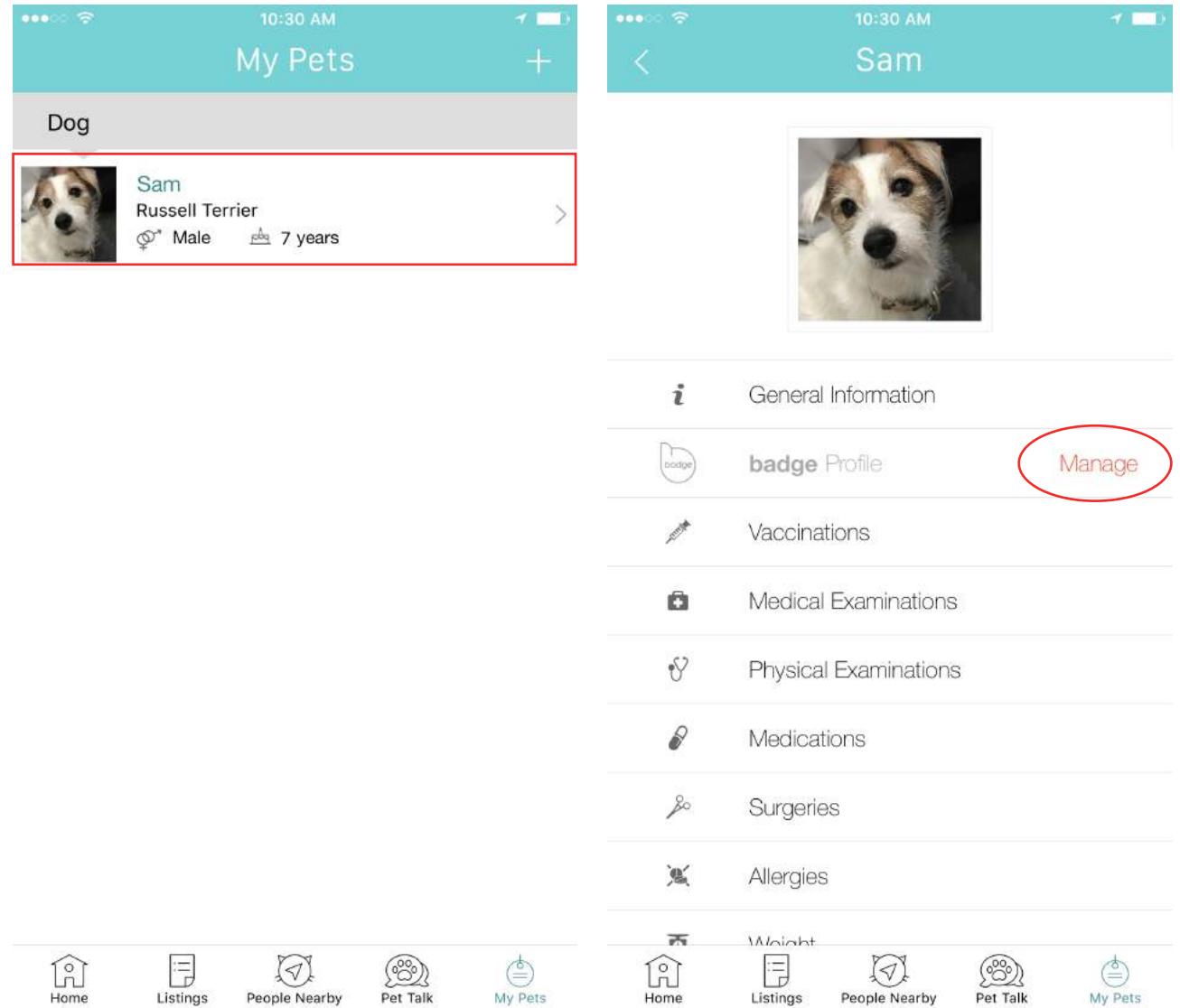

Tap on the '+' icon to create a new badge ID.

The app will launch your phone's camera.

Locate the unique QR Code on your badge ID product and position it in view of your phone's camera.

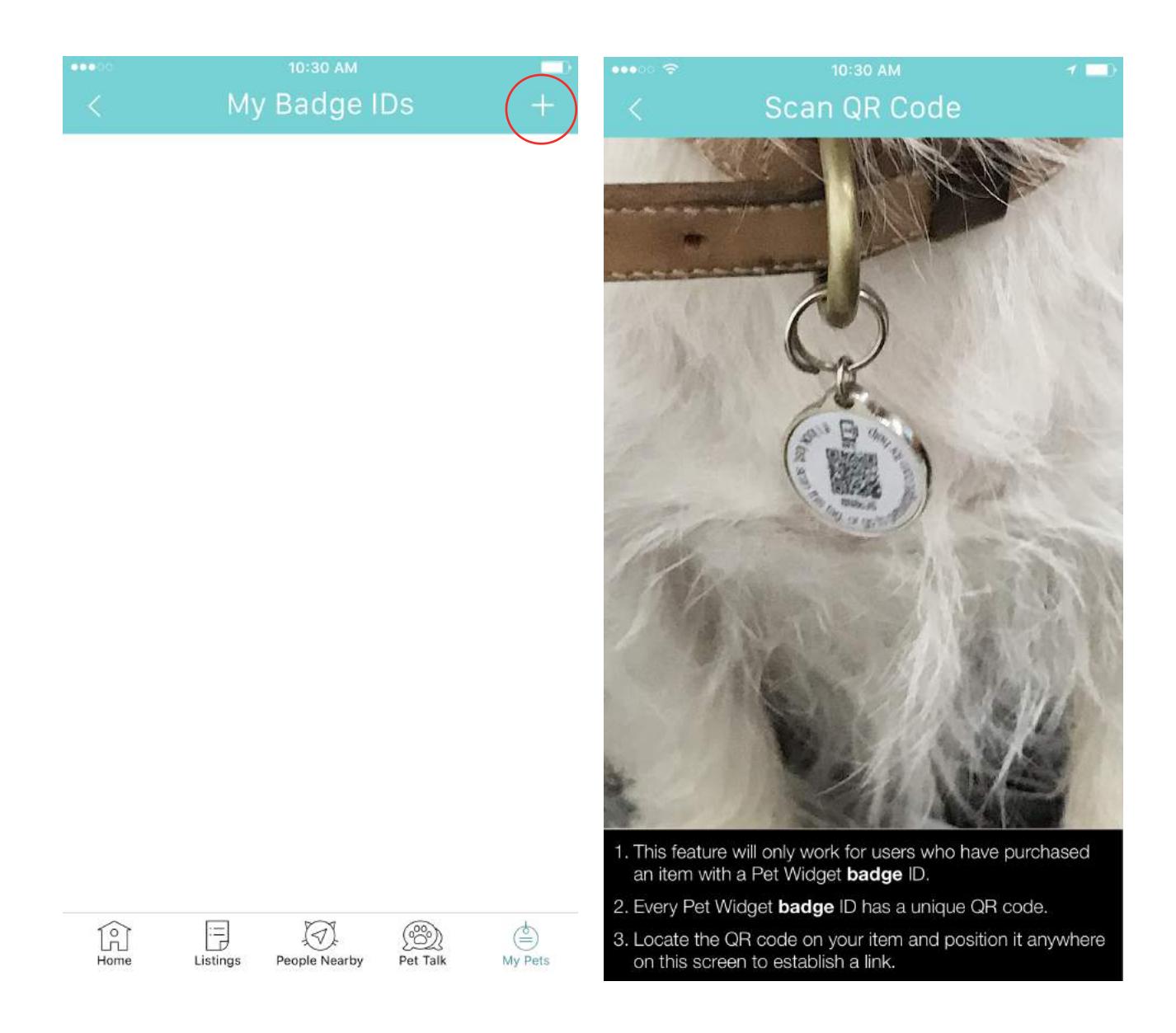

Next, select your badge ID Type, enter an Item Description, and upload a photo of of your product for easy identification.

Click "Done", the app will return to your Badge IDs page once the link is established.

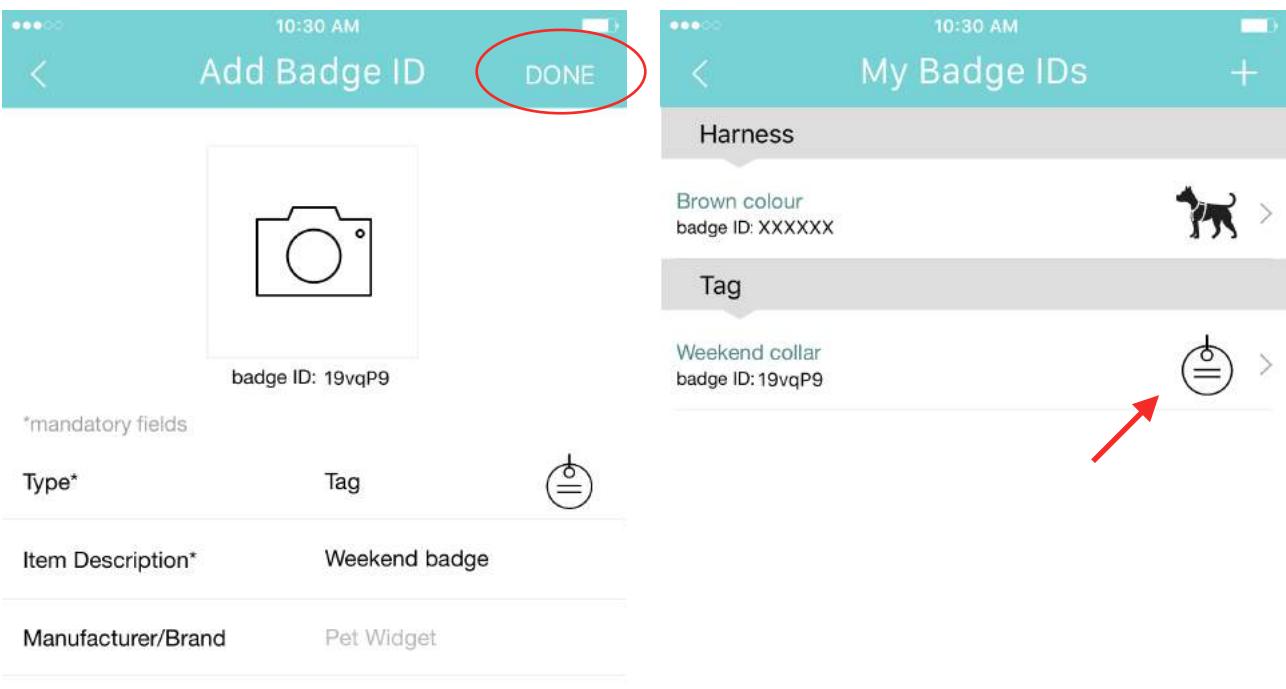

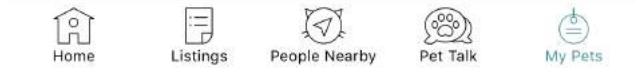

### Manage Shared Profile Information

Tap on 'badge Profile' on your pet's profile page.

The 'badge Profile' page will feature the details that can be shared when the Badge ID is retrieved.

Tap on the check boxes on the right to select/unselect the details to share.

You MUST tap on the SAVE button at the top right-hand corner of the screen to save any changes made.

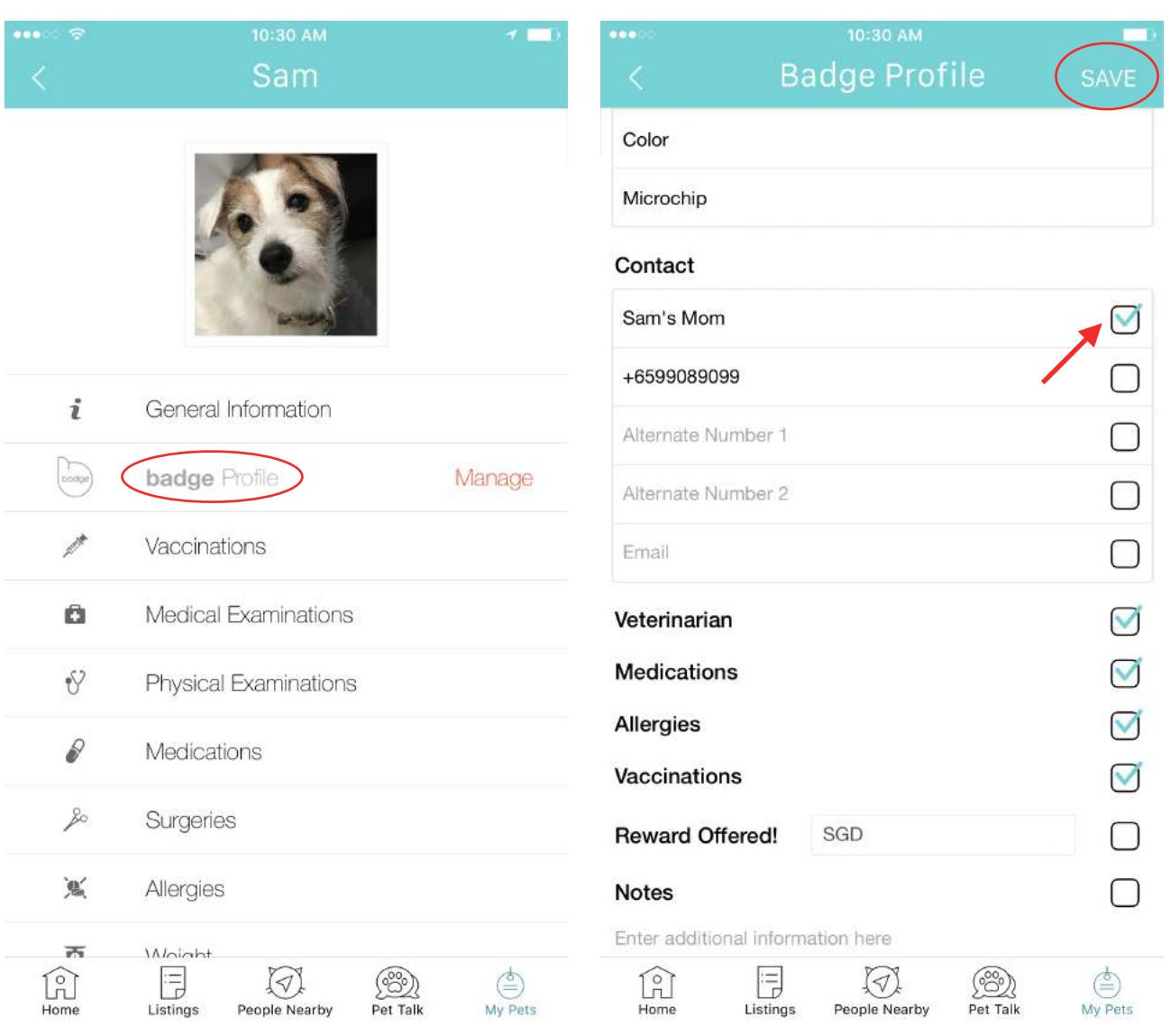

### Review Badge Profile

Tap on 'Review badge Profile' to see what is shared on the profile when your pet's Badge ID is retrieved.

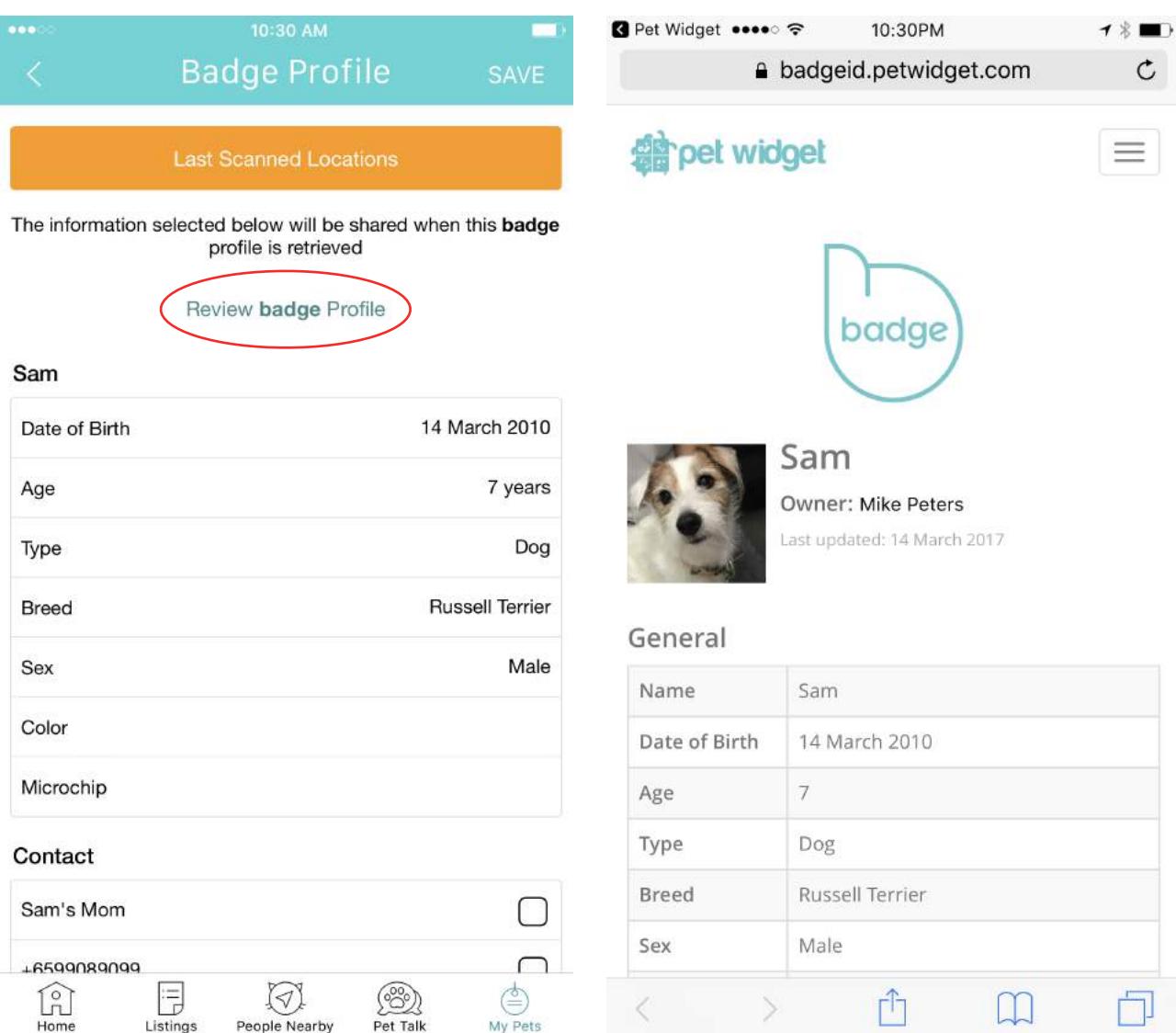

## Common Questions

### How do I view last scanned locations?

On the 'Badge Profile' page, tap on the 'Last Scanned Locations' button.

For a more detailed view, or to navigate to any last scanned location, tap on any map thumbnail in the log to launch your preferred map app.

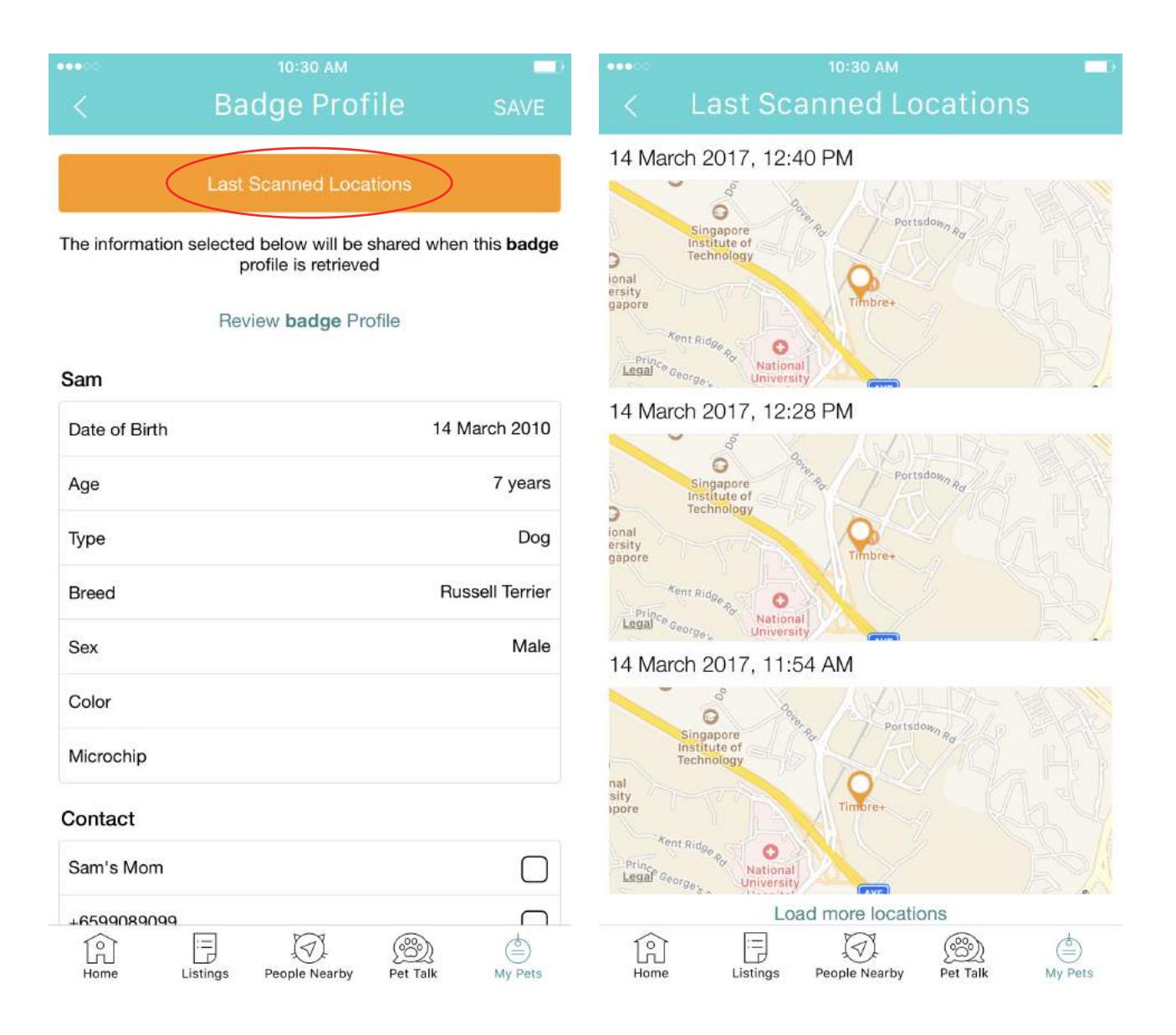

### How do I link a used Badge to another pet profile?

Locate the pet that is currently linked to the badge from the 'My Pets' page. Tap to view that pet's profile.

Locate the 'badge Profile' field and tap on the 'Manage' button in red. Select the Badge ID, swipe left, and tap on "Delete" to unlink the Badge ID. The Badge ID product is now ready to link with another pet's profile.

Repeat steps highlighted on page 8 to link the Badge ID to a new profile.

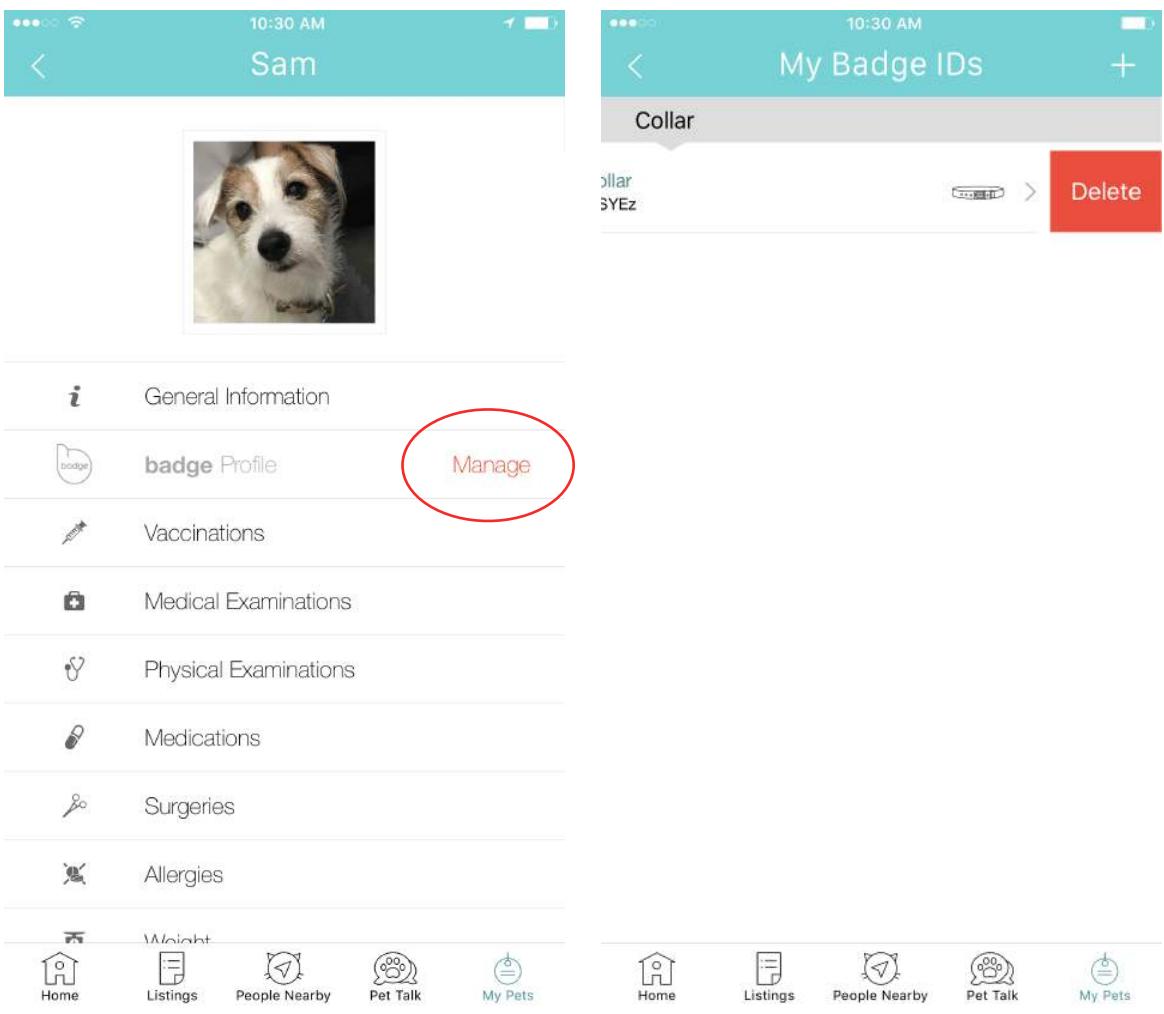

### I am unable to scan the Badge ID to establish a link (for Android phones)

Check that you have granted the app with permission to access your phone's camera.

On Android, access Settings -> Applications -> Application Manager -> Pet Widget -> Permissions.

Make sure that the Camera toggle switch is in the 'ON' position.

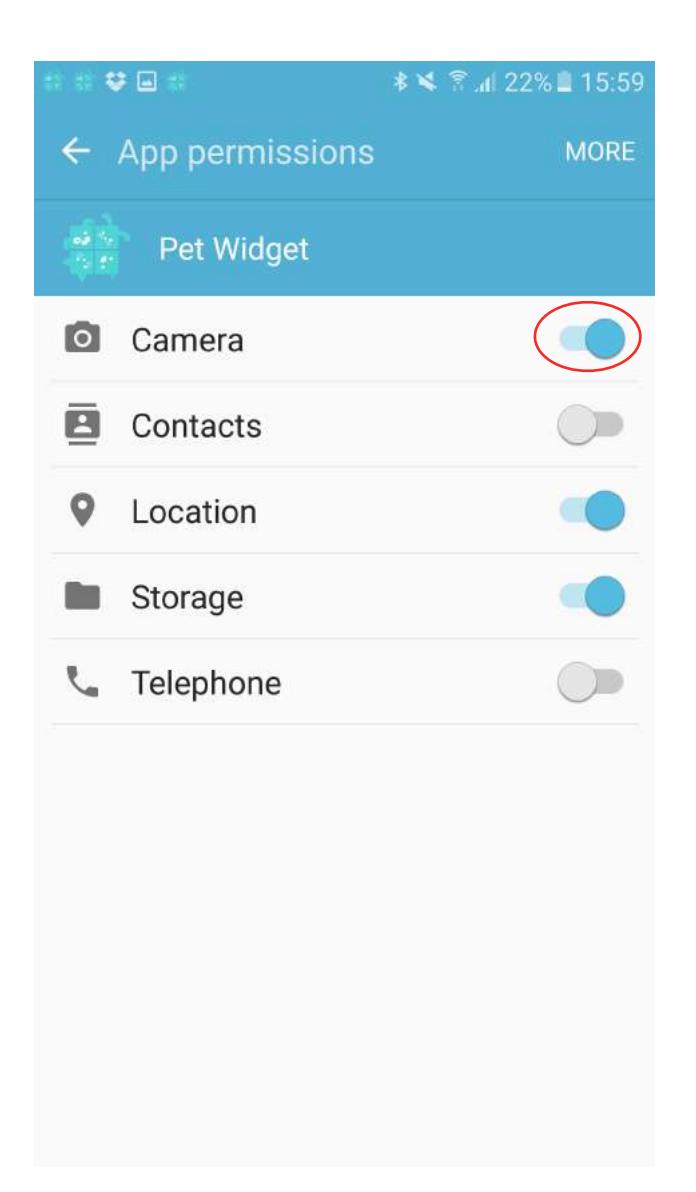

### I bought many Badge ID products. How do I link all of them with my pet's profile?

There is no limit to the number of badge ID products you can link to your pet's profile.

Repeat the steps highlighted on page 8 to link more Badge ID products to your pet's profile.

## For Older Versions Link your Badge ID product

Tap on the pet profile you wish to link with a Badge ID.

Tap on "Link".

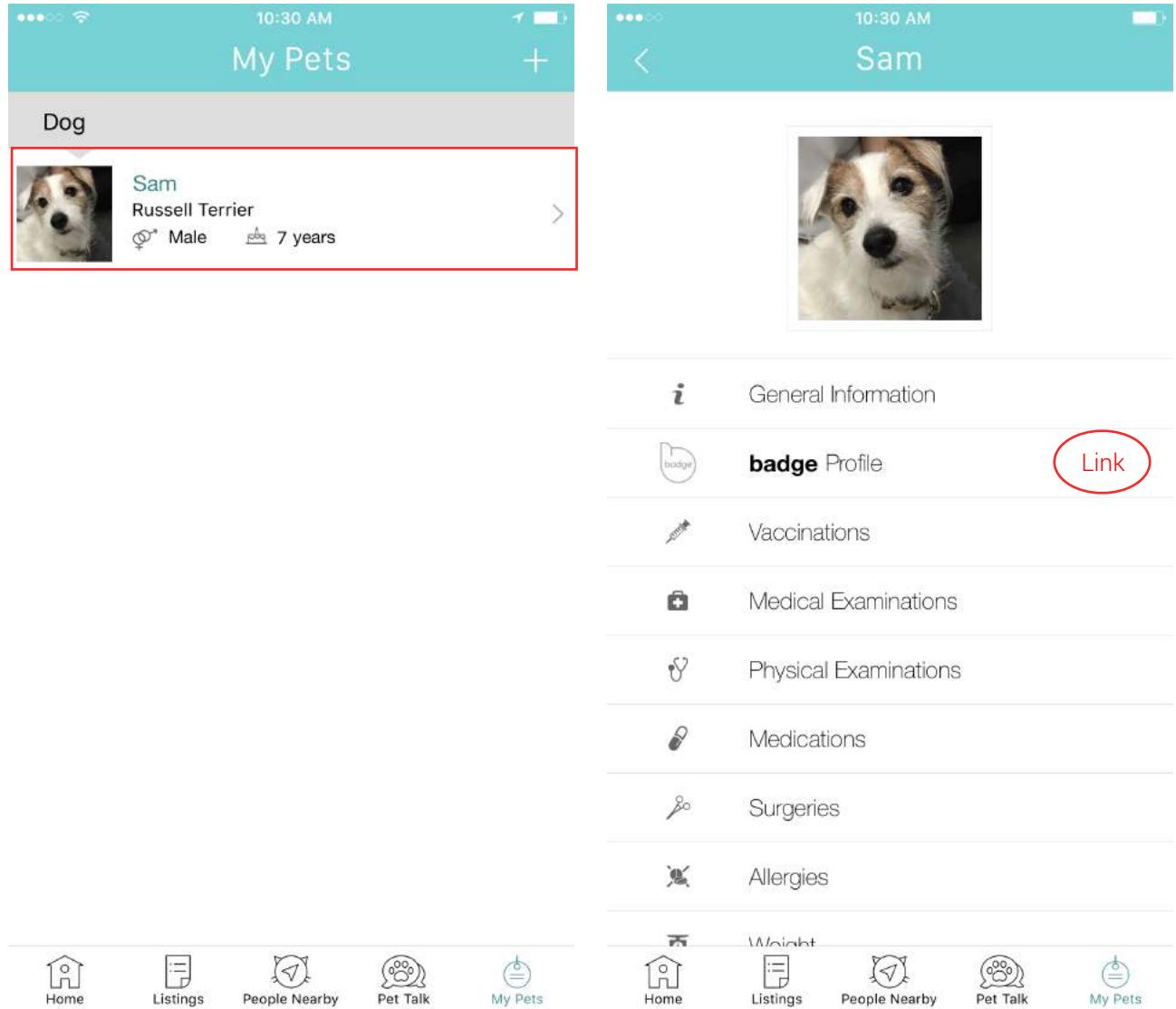

The app will launch your phone's camera.

Locate the unique QR Code on your badge ID product and position it in view of your phone's camera.

The app will return to your pet's profile page once the link is established.

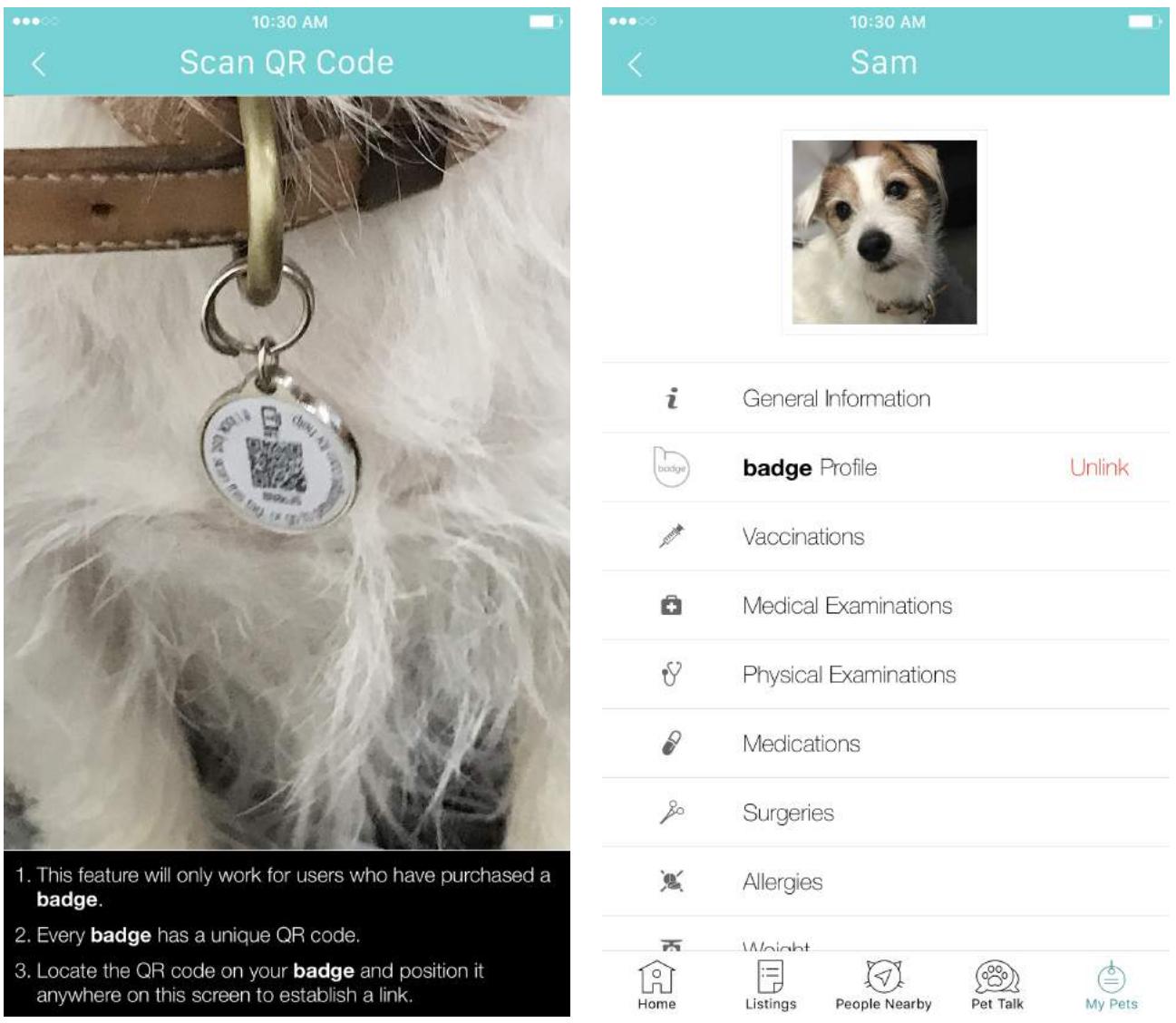

### Manage Shared Profile Information

Tap on 'badge Profile' on your pet's profile page.

The 'badge Profile' page will feature the details that can be shared when the Badge ID is retrieved.

Tap on the check boxes on the right to select/unselect the details to share.

You MUST tap on the SAVE button at the top right-hand corner of the screen to save any changes made.

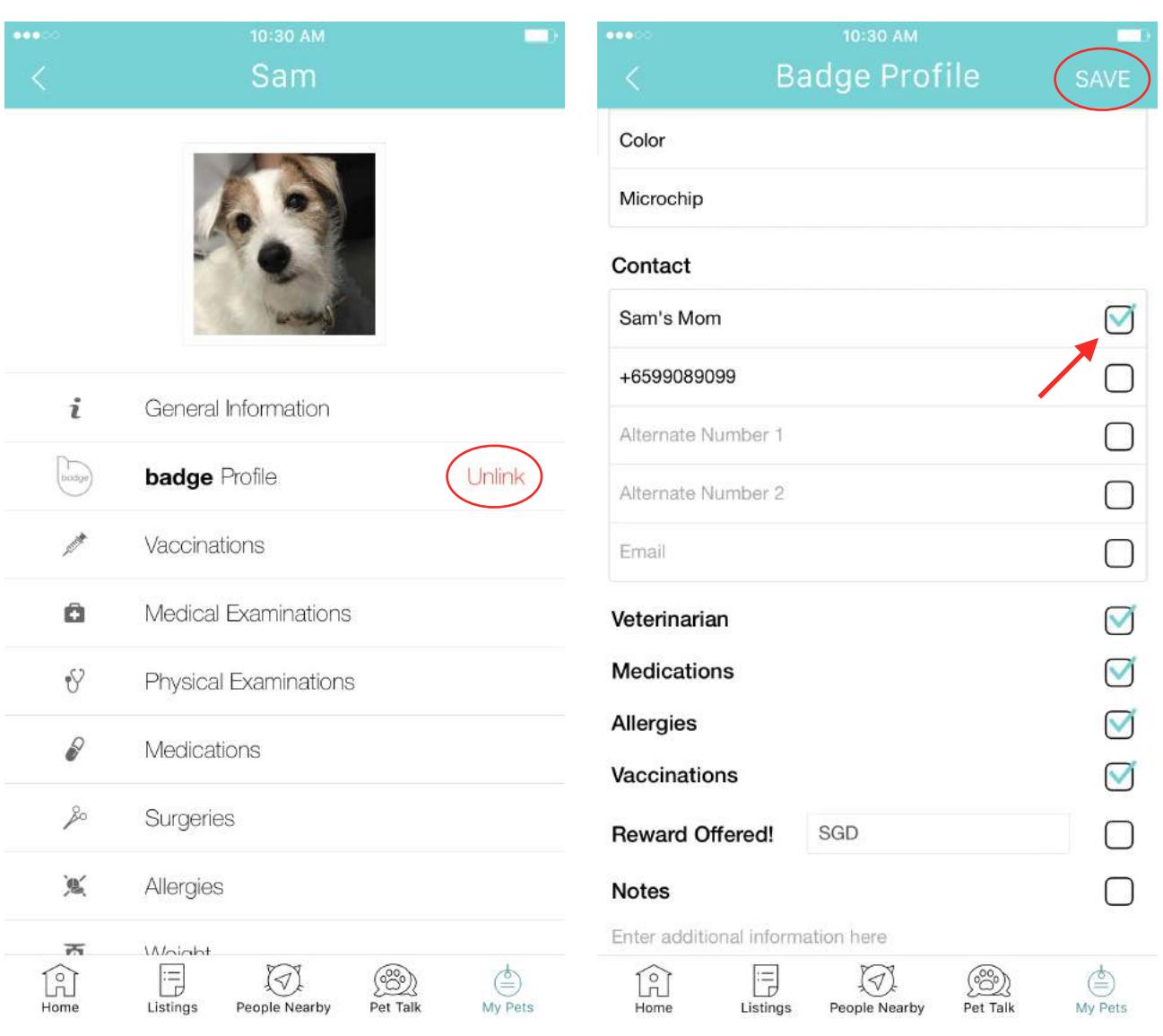

### Review badge Profile

Tap on 'Review badge Profile' to see what is shared on the profile when your pet's Badge ID is retrieved.

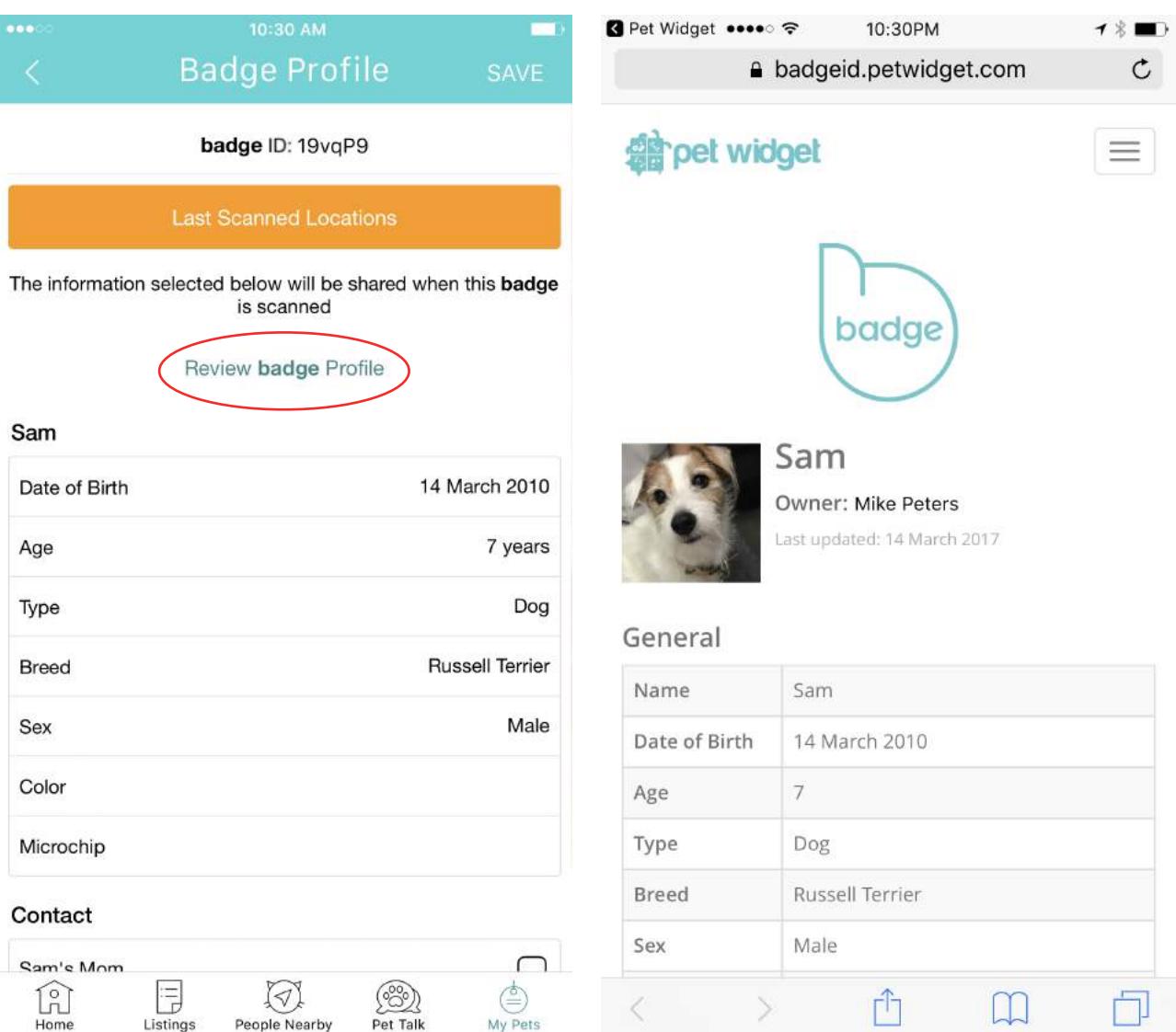